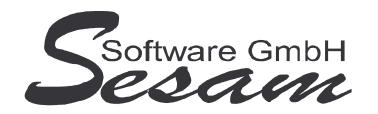

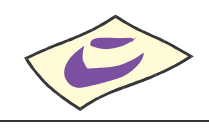

**Tel: 030/787 03 888 Fax: 030/787 09 173 www.SesamSoft.de**

## **Installationsanweisung zur** *SESAM* **- MediaLine - Software (mit Dongle)**

für *SESAM* **– Kalkulation**, **- Drehplan und - Kost** mit Parallel- oder USB-Dongle

## *Wichtig:*

*Bevor der USB-Dongle in die USB-Schnittstelle gesteckt wird, muß unbedingt die Software komplett installiert und der Computer neu gestartet werden!*

## **I. Installation der Programm-Dateien**

- 1. Windows 98 / 2000 / XP / Vista / Win 7 starten. Zur **Installation unter Windows 2000 / XP / Vista/ Win 7** Anmeldung als **Administrator**.
- 2. Installieren der *SESAM* **- Programme (Kalkulation** und/oder **Drehplan)** durch Ausführen der entsprechenden Programm - Dateien. Beispiel: bei *SESAM* **- Kalkulation** Vollversion auf CD im Startmenü die Option *Ausführen* wählen und den Laufwerksbuchstaben vom CD-ROM-Laufwerk gefolgt vom Dateinamen eingeben, z. B. *D:\KA.EXE* .
- 3. Nach Starten des Setup-Programms bei Aufforderung das Anwendungsverzeichnis eingeben.

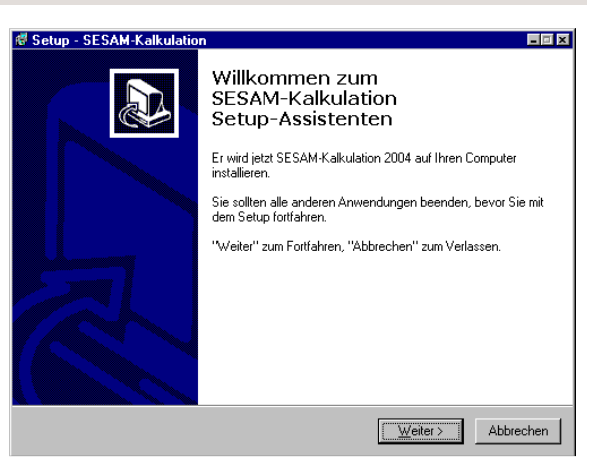

Wenn möglich, bitte die Vorgabe beibehalten, z. B. *C:\KALK*. Bei Installation als Update bitte das Verzeichnis auswählen, in dem das Programm zuvor installiert war. Bei Änderung des Vorgabeverzeichnisses bitte keine langen Verzeichnisnamen verwenden (max. 8 Zeichen, keine Leer- und Sonderzeichen)!

**WICHTIG!!!** Bitte unter **Windows Vista** bzw. **Windows 7** die *SESAM* - Programme **nicht** in das Verzeichnis C:\PROGRAMME\.. bzw. C:\PROGRAM FILES\.. oder einem Unterordner von diesen installieren. Die *SESAM* **- MediaLine** Programme sind nicht unter den 64-Bit Versionen von Windows lauffähig.

4. Danach den weiteren Bildschirmanweisungen folgen und den Setup-Assistenten über den Button *Fertigstellen* beenden (Zwischenzeitlich öffnet sich ein Fenster mit schwarzem Hintergrund).

## **II. Neustart des Computers**

- 1. Nachdem alle *SESAM* **- Programme** installiert wurden, bitte Windows ordnungsgemäß beenden und den Computer neu starten.
- 2. Nachdem der Computer komplett hochgefahren ist
	- den **USB-Dongle** in einen USB-Port stecken bzw.
	- den **Parallel-Dongle** an den Parallel-Port (Druckeranschluß) stecken.
- 3. **nur bei USB-Dongle:** Die automatische Hardwareerkennung wird gestartet. Nach Aufforderung bitte *automatische Installation* auswählen. Danach wird der USB-Dongle installiert.

**WICHTIG!!!** Wenn der Hinweis erscheint, dass die Software den Windows Logo Test nicht bestanden hat, dann unbedingt die *Installation fortsetzen*. Anderenfalls (Abbruch der Installation) kann der USB-Dongle nicht mehr ordnungsgemäß installiert werden.

4. Damit ist die Installation abgeschlossen.